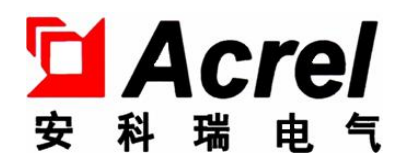

# AMC300L 交流多回路智能电量采集监控装置

## 安装使用说明书 V1.2

安科瑞电气股份有限公司

## 中 明 明 のみの

版权所有,未经本公司之书面许可,此手册中任何段落,章节内容均不得被摘 抄、拷贝或以任何形式复制、传播,否则一切后果由违者自负。

本公司保留一切法律权利。

本公司保留对手册所描述之产品规格进行修改的权利,恕不另行通知。订货前, 请垂询当地代理商以获悉本产品的当前规格。

<span id="page-2-0"></span>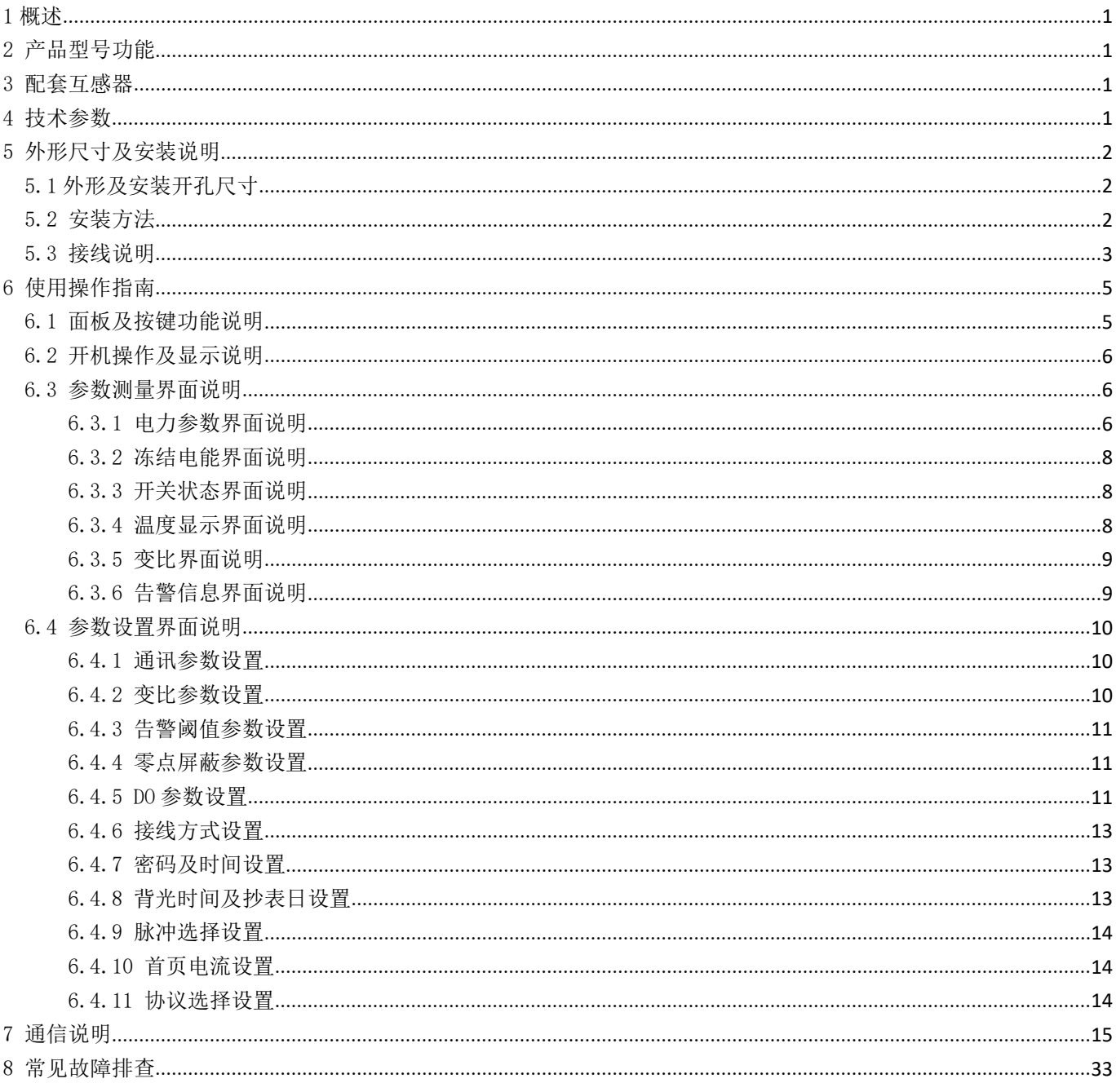

### 1 概述

AMC300L 交流多回路智能电量采集监控装置主要用于多个回路的全电参量测量,最多可同时接入 6 个三相回 路或者 18 个单相回路的电流输入。可测量电压电流、功率、功率因数等参数。

## <span id="page-3-0"></span>2 产品型号功能

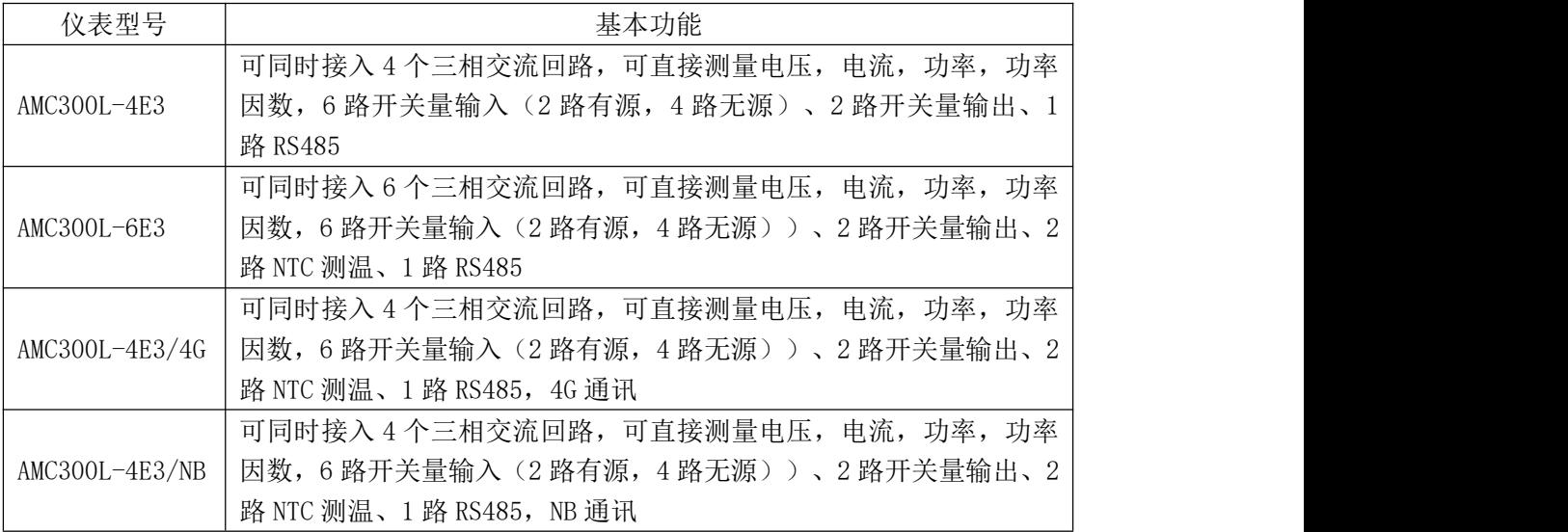

### <span id="page-3-1"></span>3 配套互感器

电流互感器为水晶头接口,一次侧电流为 100A-600A, 二次侧输出电流 50mA, 若电流互感器不同, 客户可 根据实际使用情况,通过仪表界面或通讯修改电流变比,互感器水晶头接口如图 1 所示。

> 总长 1+0.5M, 在 0.5M 段中分为红、绿、黄三根线, 其中黄色为 A 相, 绿色为 B 相, 红色为 C相。与仪表连接端子采用网线端口, 端子定义如下:

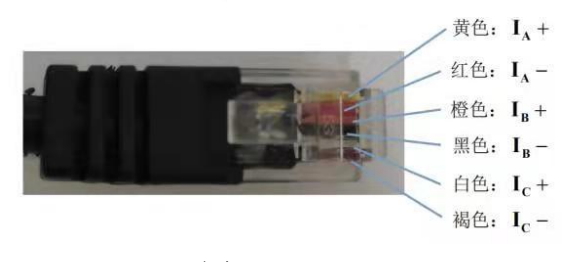

图 1 互感器水晶头

#### 注:特殊互感器可具体咨询联系。

### <span id="page-3-2"></span>4 技术参数

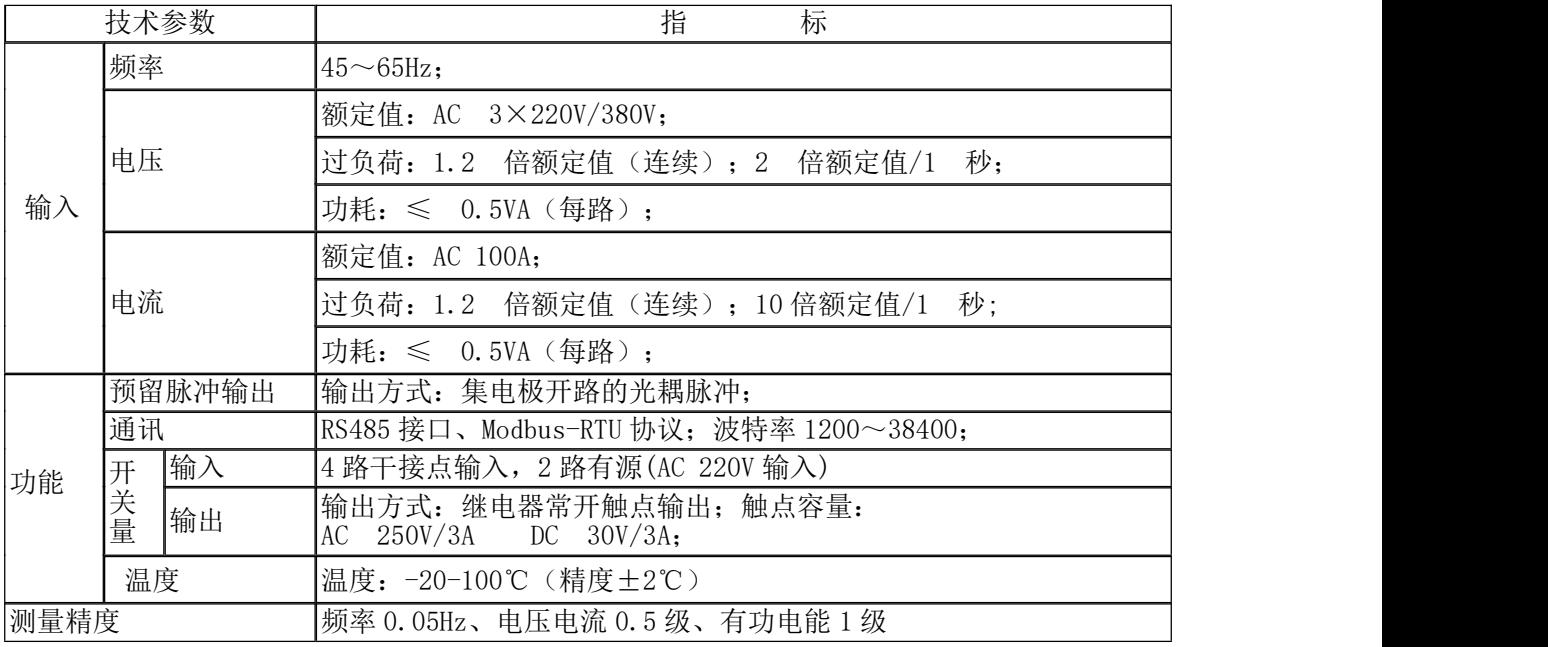

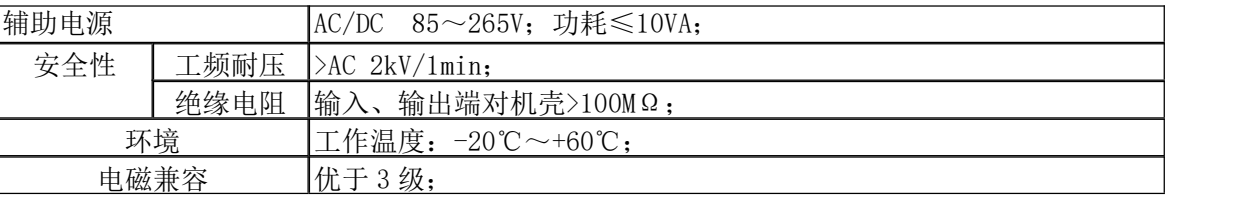

## <span id="page-4-0"></span>5 外形尺寸及安装说明

## <span id="page-4-1"></span>5.1 外形及安装开孔尺寸 (5.1 年)

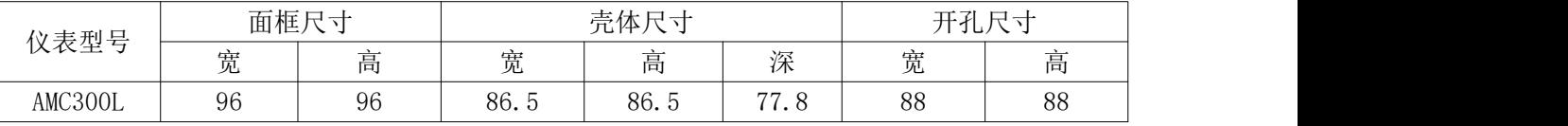

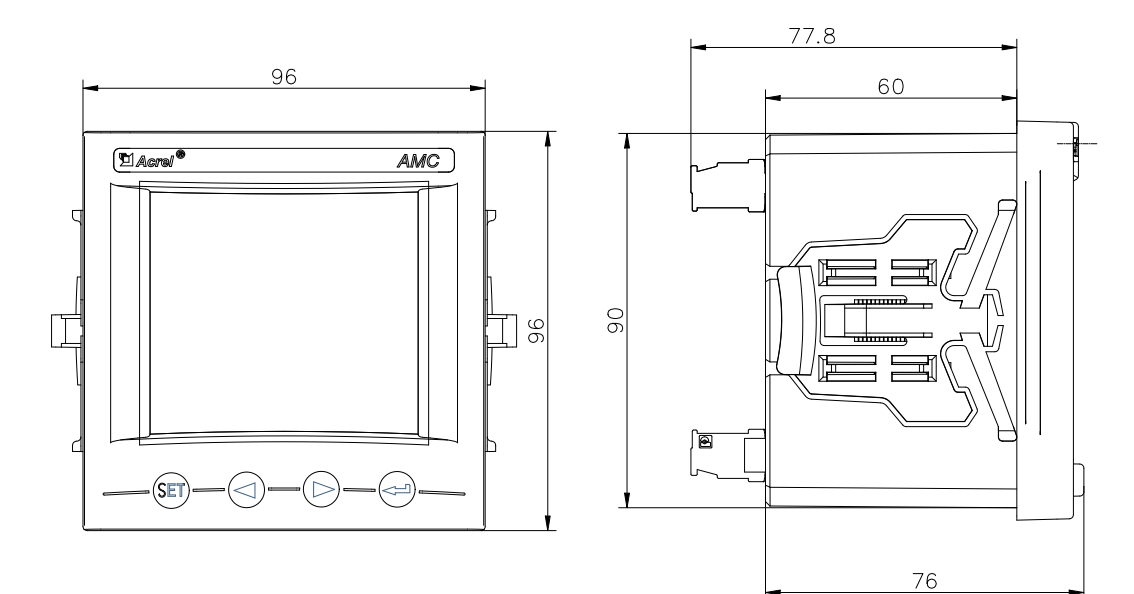

图 2 AMC300L 外观尺寸

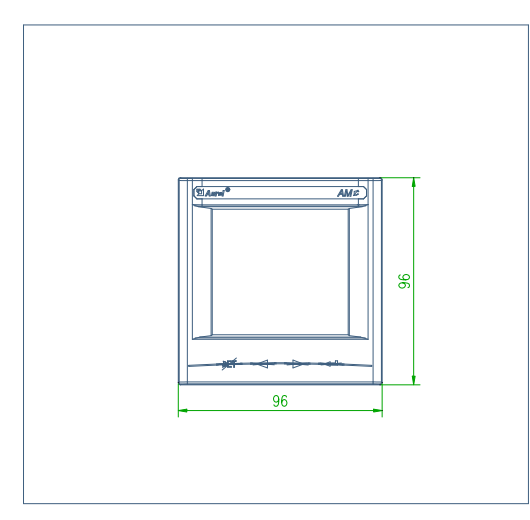

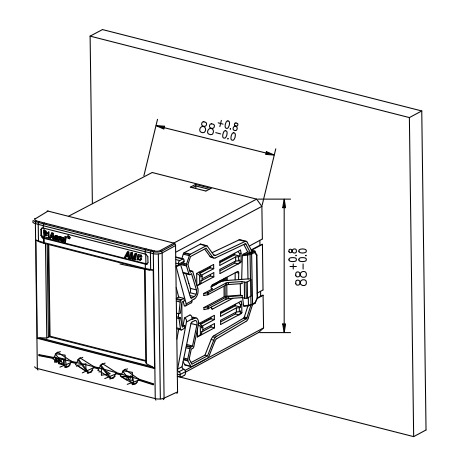

图 3 AMC300L 安装尺寸

### <span id="page-4-2"></span>5.2 安装方法

- 1)在固定配电柜开孔;
- 2)取出仪表,取出卡扣;
- 3) 仪表由前装入安装孔, 如图 4 所示;
- 4)插入仪表卡扣,将仪表固定,如图 5 所示。

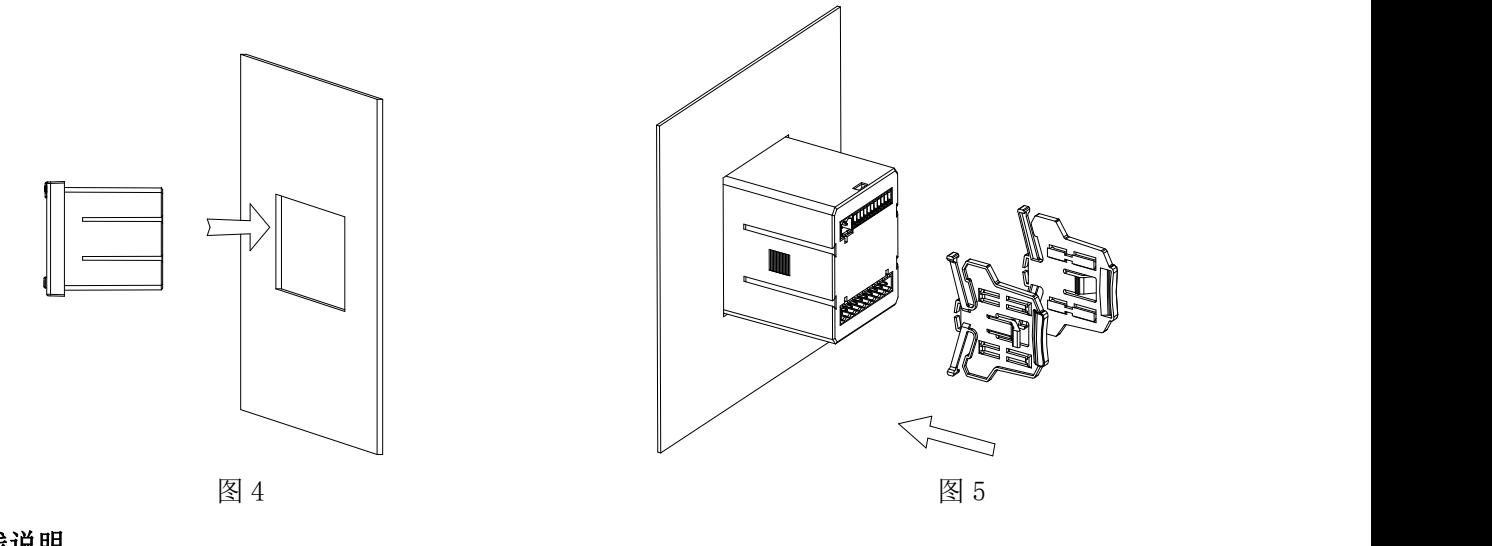

<span id="page-5-0"></span>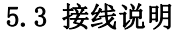

接线端子如下图

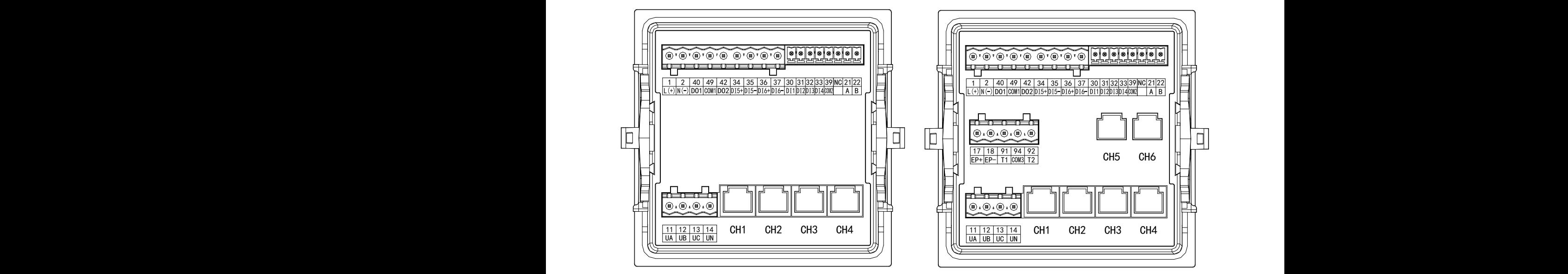

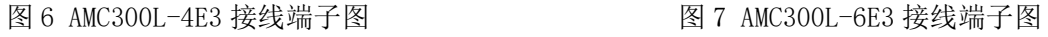

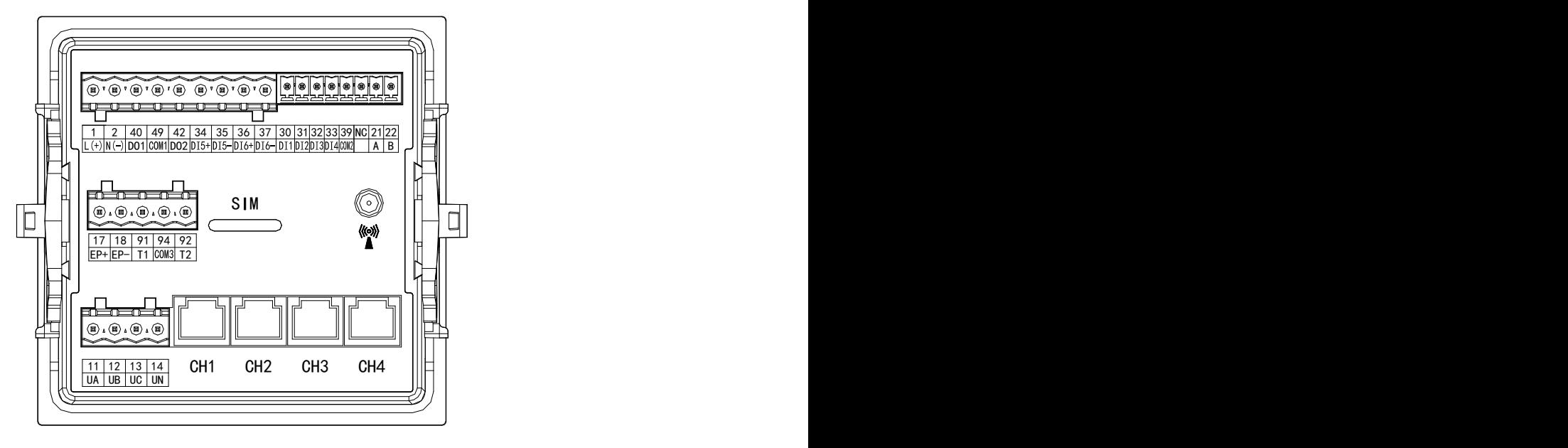

图 8 AMC300L-4E3/NB、AMC300L-4E3/4G 接线端子图

接线端子说明

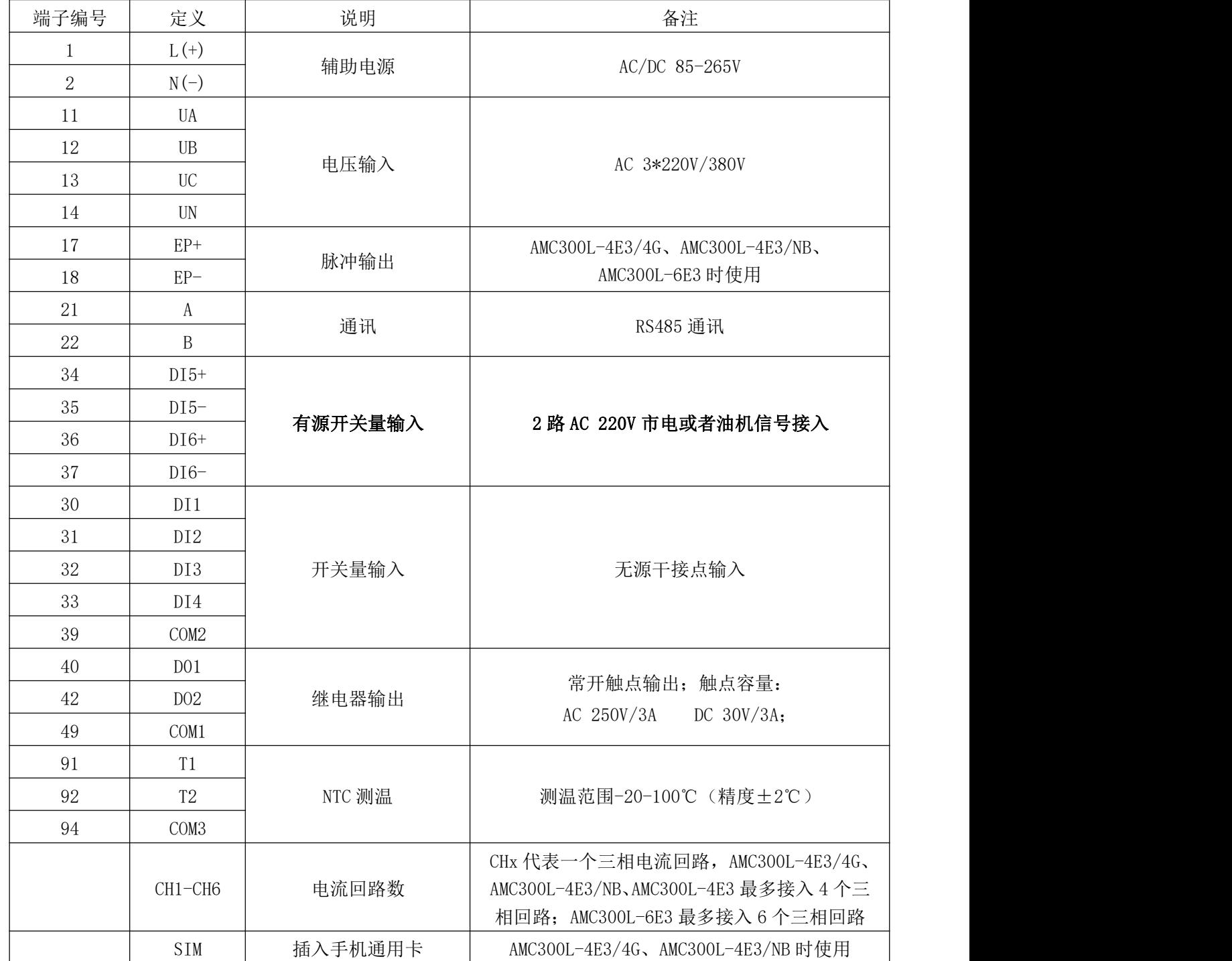

## 接线方式(**下图以 AMC300L-4E3 为例,AMC300L-6E3 同理)**

![](_page_7_Figure_1.jpeg)

#### <span id="page-7-0"></span>6 使用操作指南

#### <span id="page-7-1"></span>6.1 面板及按键功能说明

![](_page_7_Picture_771.jpeg)

### 注: AMC300L-4E3/□□与 AMC300L-6E3 的显示界面的区别在于电流回路有 4 路 (CH1-CH4)和 6 路 (CH1-CH6),以下 6.2-6.4 的说明以 4E3 的仪表为例。

#### <span id="page-8-0"></span>6.2 开机操作及显示说明

上电之后,开机界面显示为交流多回路智能电量采集监控装置;开机界面等待 2S 以后,自动进入回路的基 本参数显示界面: (1) 按 SET 键进入密码界面, 按右键输入密码 "0001", 按回车键进入参数设置界面(参数设 置选项在 5.4 中会具体说明),按 SET 键进入数据保存界面,可用左右键切换光标选择是否保存;(2)按左键进入 总有功功率的参数显示界面;(3)按右键进入总有功电能的参数显示界面;(4)按回车键进入主界面(主界面测量 选项在 5.3 中会具体说明)。操作流程图见下图。

![](_page_8_Figure_3.jpeg)

回路的基本参数显示界面说明见下图

CH1 CH2 CH3 CH4  $\left| \begin{array}{cc} \text{CH1--CH4:} & 4 \rightarrow \text{CH3} \\ \text{CH1} & \text{H2.} \end{array} \right|$ 1 ( :显示为黑底白字时表示有功率显示) CH1  $\tilde{U}_\text{a}$  0.00V  $/$  | 0. 第一个回路  $\begin{bmatrix} \overline{U} & 0.00 V \\ 0.00 V \end{bmatrix}$  $\begin{bmatrix} \overline{O} & 0.00 V \\ 0.00 V \end{bmatrix}$  $\begin{bmatrix} \overline{O} & 0.00 V \\ 0.00 V \end{bmatrix}$  $\widetilde{\rm Uc}$  (  $\rm Q.$   $\rm QQV}^{\rm D10}$   $\sim$   $\rm \overline{\rm III}$ : 信号值(仪表型号为4G、NB时才有)  $\tilde{I}$ a 0.00V  $\langle \rangle \times$   $\wedge$   $\stackrel{\text{AB}}{=}$  $\begin{array}{|l|c|c|c|c|}\n\hline \text{Ib} & \text{0.00V} & \text{0.00V} & \text{0.00V} \\
\hline \end{array}$  $\tilde{I}_{\rm C}$  0.00V  $\sim$  0.00V  $\sim$  0.00V  $\sim$  0.00V  $\sim$  $\overline{0.00V}$   $\left(\right\}$   $\wedge$   $\left\| \right\|$   $\uparrow$  告禁  $2021-12-11$   $22:28:31$   $23.31$   $24.4233$   $25.31$ CH1 $-C$ H4: 4个回路  $\textcircled{1}:$  第一个回路 :告警 (DI5 : 显示为黑底白字时表示有源输入有信号) **©<: RS485通讯** 

#### <span id="page-8-1"></span>6.3 参数测量界面说明

#### <span id="page-8-2"></span>6.3.1 电力参数界面说明

进入主界面,光标默认在电力参数,按回车键,可进入电力参数界面查看信息;电力参数栏目里包含相电压、 线电压、电流、有功功率、无功功率、视在功率、功率因数、总有功电能、总无功电能、正向有功、反向有功、 正向无功、反向无功(可通过回车键及左右键查看各参数具体信息,默认显示的都是第一路)。

![](_page_9_Figure_0.jpeg)

#### <span id="page-10-0"></span>6.3.2 冻结电能界面说明

按下左键或右键,光标移至冻结电能界面,按回车键进入冻结电能界面可看到上 1 月到上 24 个月的分类, 按回车键可查看各月的冻结电能记录,若有记录,界面会有第1路到第4路的记录显示;若无记录,界面显示为 无记录。

![](_page_10_Figure_2.jpeg)

#### <span id="page-10-1"></span>6.3.3 开关状态界面说明

按下左键或右键,光标移至开关状态界面,按回车键可看到 D0、无源 DI、有源 DI 三种分类,按左右键及回 车键会看到弹出一个小窗口,分别是开关量输出信号、无源开关量输入信号、有源开关量输入信号的数据记录。

![](_page_10_Figure_5.jpeg)

<span id="page-10-2"></span>6.3.4 温度显示界面说明

按下左键或右键,光标移至温度显示界面,按回车键可看到温度 1,温度 2 两种分类,再按回车键可查看温 度具体数值。不接探头时,温度显示为-100℃,探头短路时,温度显示为 200℃。

![](_page_11_Figure_0.jpeg)

<span id="page-11-0"></span>6.3.5 变比界面说明

按下左键或右键,光标移至变比界面,按回车键可看到电压变比、电流变比 1-电流变比 4 五种分类,再按 回车键可查看各路变比值, 数值默认为"1"。  $\mathcal{D}$ 

![](_page_11_Figure_3.jpeg)

<span id="page-11-1"></span>6.3.6 告警信息界面说明

按下左键或右键,光标移至告警信息界面,按回车键可直接查看第一路告警信息,按左右键可切换其他三路 告警信息,界面显示的四路告警信息默认是一致的。告警信息在 Modbus 协议和铁塔协议时的显示界面不同。

![](_page_11_Figure_6.jpeg)

补充说明:

DO1未配置:DO1为遥控模式 DO2未报警:DO2为报警模式,但没有报警 DO1Ua过低、DO2Ub过低为具体的告警信息

#### <span id="page-12-0"></span>6.4 参数设置界面说明

#### <span id="page-12-1"></span>6.4.1 通讯参数设置

进入参数设置界面,光标默认停在通讯设置,按回车键可看到地址,波特率,校验位三类,再按回车键会弹 出各类可设置的参数界面;按左右键可切换地址、波特率、校验位的设置。地址可设置为 1-247;波特率可设置 为 1200、2400、4800、9600、19200、38400;校验位可设置为 EVEN(偶校验)、ODD(奇校验)、NONE(无校验)。

![](_page_12_Figure_3.jpeg)

<span id="page-12-2"></span>6.4.2 变比参数设置

按左键或右键将光标移至变比设置, 按回车键可看到电压变比、电流变比 1、电流变比 2、电流变比 3、电 流变比 4 五类,再按回车键会弹出各类可设置的参数。电压默认变比为 1,代表相电压 AC 200V,线电压 AC 380V; 电流变比可按照一次电流方式设置,例如互感器规格为 200A/50mA,电流变比设置为 200,互感器规格为 50A/20mA, 电流变比设置为 125。

![](_page_12_Figure_6.jpeg)

#### <span id="page-13-0"></span>6.4.3 告警阈值参数设置

按左键或右键将光标移至告警阈值,按回车键可看到电压上限、电压上上限、电压下限、频率上限、频率下 限五类,再按回车键会弹出各类可设置的参数,下图中电压上限设置为 265,电压上限设置为 275,电压下限 设置为 175,频率上限设置为 55,频率下限设置为 45。

![](_page_13_Figure_2.jpeg)

#### <span id="page-13-1"></span>6.4.4 零点屏蔽参数设置

按左键或右键将光标移至零点屏蔽,按回车键可看到电压、电流两类,再按回车键可设置电压、电流参数为 3%-99%,默认为 50‰。

![](_page_13_Figure_5.jpeg)

#### <span id="page-13-2"></span>6.4.5 DO 参数设置

按左键或右键将光标移至 DO 设置,按回车键可看到 DO1 模式、DO1 输出、DO1 延时、DO1 报警、DO2 模式、 DO2 输出、DO2 延时、DO2 报警八类,按回车键会弹出各类可设置的参数,DO1 和 DO2 可设置参数一样。模式可设 置为遥控和报警;输出可设置为电平(0 或 1)和脉冲 コココ 两种;延时可设置为 1-999;报警初始设置为未 配置,其他可设置的内容在下图中补充说明处。

![](_page_14_Figure_0.jpeg)

#### <span id="page-15-0"></span>6.4.6 接线方式设置

按左键或右键将光标移至接线方式,按回车键弹出可设置的方式窗口,按左右键可切换 3P4L(三相四线), 3P3L(三相三线)两种接线方式的设置 。 example the contract of the contract of the contract of the contract of the contract of the contract of the contract of the contract of the contract of the contract of the contract of the contract of the contract of the co  $\sum_{i=1}^{n}$ 

![](_page_15_Figure_2.jpeg)

<span id="page-15-1"></span>6.4.7 密码及时间设置

1-9999, 时间可用左右键设置年月日, 时分秒。 按左键或右键将光标移至密码设置或时间设置,按回车键可进入密码设置或时间设置界面,密码可设置为  $\epsilon$ #键<mark>可</mark>进入密码设直<mark>以</mark>时间该  $\mathcal{L}_{\mathcal{L}}$ 密码设置  $\mathbf{r}$ 

![](_page_15_Figure_5.jpeg)

<span id="page-15-2"></span>时间设置 时间设置 6.4.8 背光时间及抄表日设置

〕" 表示吊壳,抄表目可用左右键玟直呆目,呆时。 事日式用<del>力力</del>瘫选罢甘口。1 设置为 0-300s,"0"表示常亮,抄表日可用左右键设置某日,某时。 按左键或右键将光标移至背光时间或抄表日,按回车键可进入背光时间设置或抄表日设置界面,背光时间可 ·<br>"哥"  $\frac{1}{2}$ 参数

![](_page_15_Figure_8.jpeg)

#### <span id="page-16-0"></span>6.4.9 脉冲选择设置  $\alpha$

按左键或右键将光标移至脉冲选择,按回车键可进入脉冲设置界面,可设置有功脉冲,无功脉冲,1-4 表示 某个回路的脉冲。

![](_page_16_Figure_2.jpeg)

<span id="page-16-1"></span>6.4.10 首页电流设置

按左键或右键将光标移至首页电流,按回车键可进入电流设置界面,可设置为 1-4。

![](_page_16_Figure_5.jpeg)

#### <span id="page-16-2"></span>6.4.11 协议选择设置

按左键或右键将光标移至协议选择,按回车键可进入协议设置界面,可设置为 Modbus 和铁塔两种选择。  $\mathbb{M}$ 1 T 又马于。

![](_page_16_Figure_8.jpeg)

## <span id="page-17-0"></span>7 通信说明

## 通讯地址

![](_page_17_Picture_523.jpeg)

![](_page_18_Picture_390.jpeg)

![](_page_19_Picture_486.jpeg)

![](_page_20_Picture_596.jpeg)

## 回路 **1-2** 遥测数据:

![](_page_20_Picture_597.jpeg)

![](_page_21_Picture_471.jpeg)

![](_page_21_Picture_472.jpeg)

![](_page_22_Picture_506.jpeg)

![](_page_23_Picture_443.jpeg)

![](_page_23_Picture_444.jpeg)

![](_page_24_Picture_493.jpeg)

![](_page_24_Picture_494.jpeg)

![](_page_25_Picture_531.jpeg)

![](_page_26_Picture_479.jpeg)

![](_page_26_Picture_480.jpeg)

![](_page_27_Picture_486.jpeg)

![](_page_28_Picture_455.jpeg)

![](_page_28_Picture_456.jpeg)

![](_page_29_Picture_568.jpeg)

## 回路 **5-6** 遥测数据

![](_page_29_Picture_569.jpeg)

![](_page_30_Picture_443.jpeg)

![](_page_30_Picture_444.jpeg)

![](_page_31_Picture_502.jpeg)

![](_page_32_Picture_458.jpeg)

![](_page_33_Picture_479.jpeg)

![](_page_33_Picture_480.jpeg)

![](_page_34_Picture_582.jpeg)

## 回路告警信息

![](_page_34_Picture_583.jpeg)

![](_page_35_Picture_268.jpeg)

## <span id="page-35-0"></span>8 常见故障排查

常见故障分析排除

| 故障内容         | 分析                           | 备注 |
|--------------|------------------------------|----|
| 上电无显示        | 检查电源电压是否在工作电压范围内             |    |
| 电压电流电能等读数不正确 | 检查电压电流变比设置是否正确               |    |
|              | 检查接线模式设置是否与实际一致              |    |
|              | 检查电压互感器, 电流互感器是否完好           |    |
| 功率或功率因数不正确   | 检查接线模式设置是否与实际一致              |    |
|              | 检查电压电流相序是否正确                 |    |
|              | 检查接线是否正确                     |    |
| 通讯不正常        | 检查通讯设置中地址, 波特率, 校验位等是否与上位机一致 |    |
|              | 检查 RS485 转换器是否正常             |    |
|              | 检查仪表使用的协议是否正确                |    |
|              | 通讯末端并联 120 欧姆以上电阻            |    |
|              | 检查接线是否正确                     |    |

地址:上海市嘉定区育绿路253

电话:18702111076 QQ: 2885206556 邮箱:2885206556@qq.com 邮编:201801